# Uploading Your Video to YouTube

# **Step 1:**

Log into your YouTube account.

# **Step 2:**

Click the "Upload button at the top of the page in YouTube.

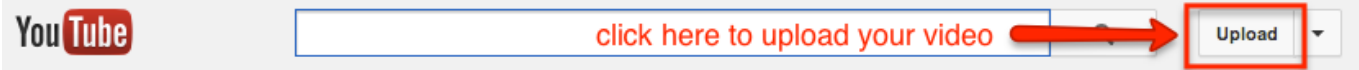

# **Step 3:**

Click on the "Select files to upload" arrow in the middle of the page, or drag and drop video files to this space.

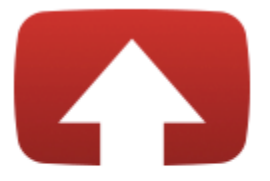

# Select files to upload

Or drag and drop video files

# **Step 4:**

Set the basic information for your video. This includes

- 1. The name of your video that will display on your YouTube page.
- 2. A brief description of your video
- 3. Some meaningful tags to describe what your video is, who your audience is, etc. Because this intro video will not be public, this step is less important now. For a brief introduction to what tags are and how to use them, see [this article on Tags](http://www.masternewmedia.org/news/2008/05/16/tags_and_tagging_how_do.htm) by Robin Good
- 4. Select the "thumbnail" that will display on your YouTube page when your video is not playing
- 5. Select "Unlisted" in the privacy settings drop down list.
- 6. Select the "Education" category.

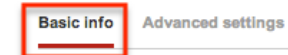

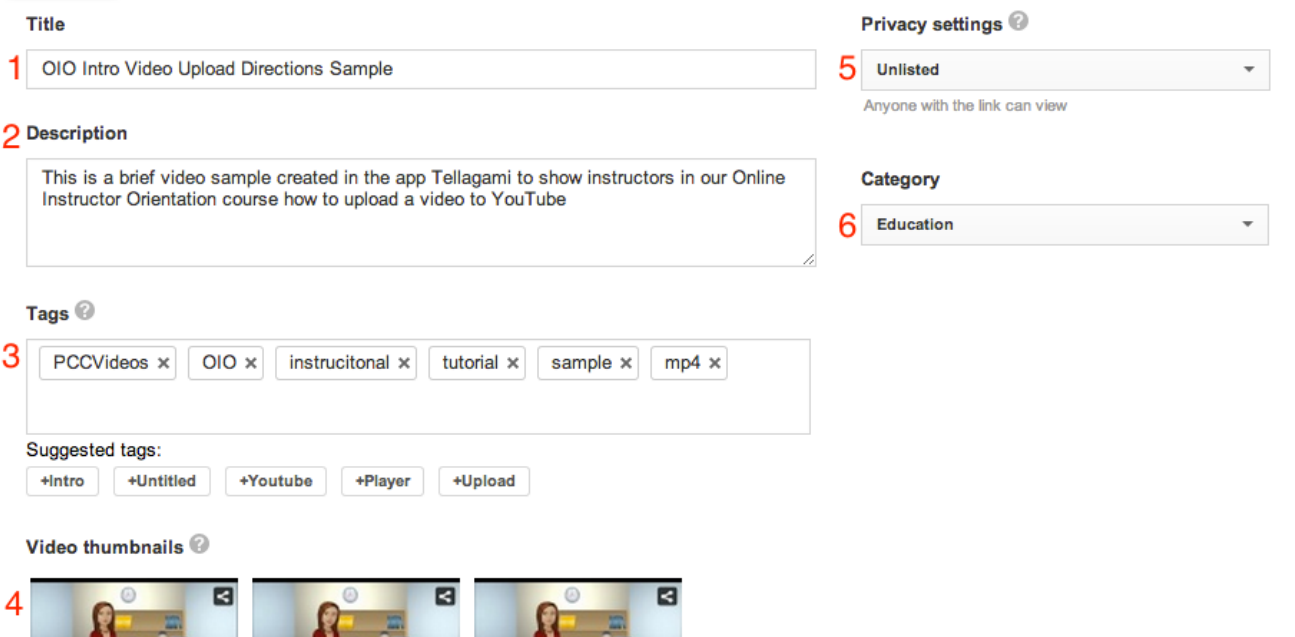

**All the Community of the Community** 

#### **Step 5:**

Notify subscribers

 $10 - 1$ 

Advanced Settings- for now, explaining what all these settings are and what they do if you are new to YouTube is beyond the scope of this tutorial, so go ahead and uncheck all boxes under the "Advanced settings tab on your video upload.

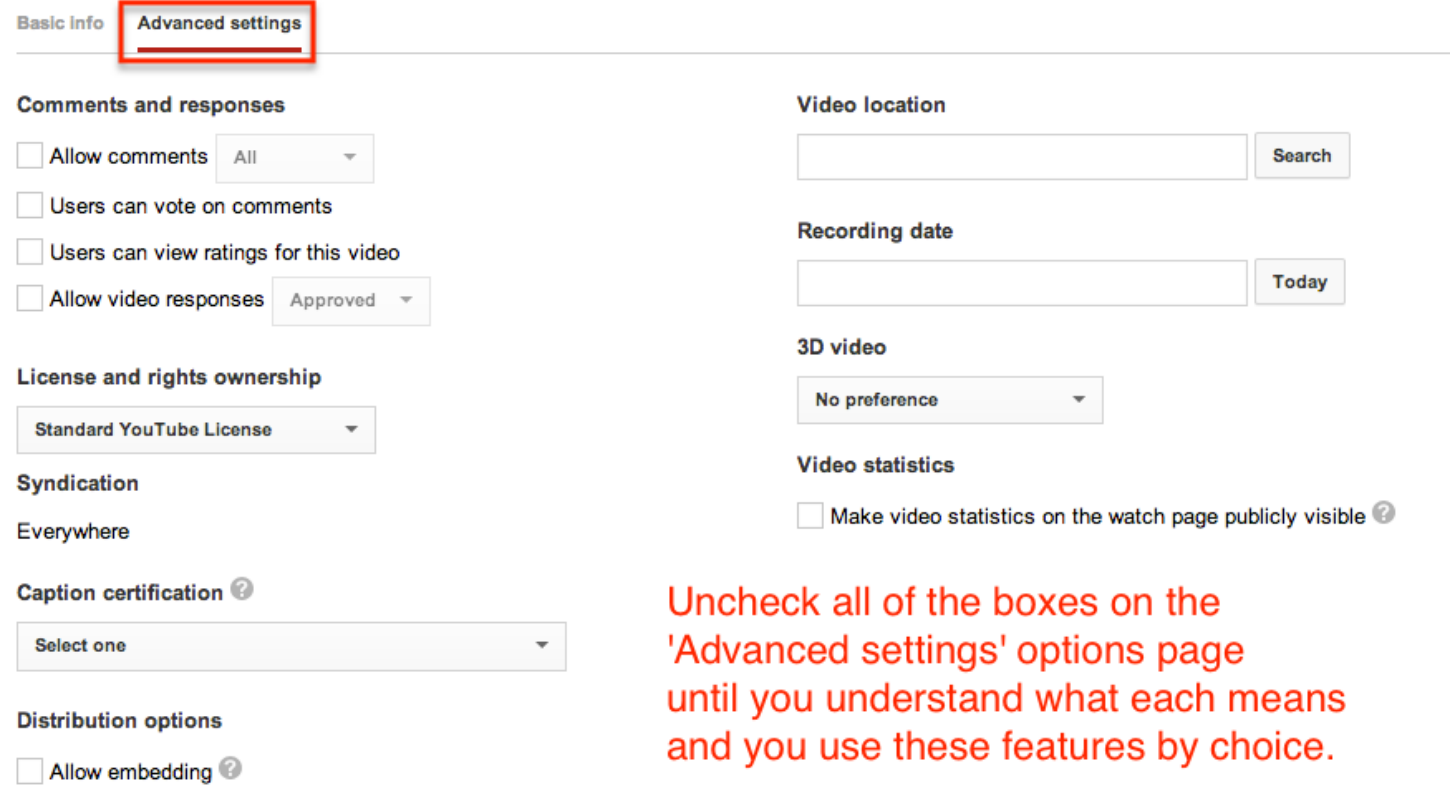

 $\Delta$ 

# **Step 6:**

Once your video is uploaded, go to your video manager in YouTube. You can find this up under the pull down menu next to the "Upload button that you used when you uploaded your video.

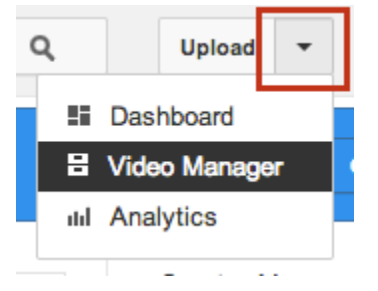

### **Step 7:**

In your "Uploads" list, click on the title of the video you just uploaded to get to its page in YouTube. Once you are on its page, you will see a "Share" link below your video. Click on this link and then copy the URL that displays. You will paste this link into a link from your course outline in D2L- this is the easiest way to link to a video on YouTube from D2L.

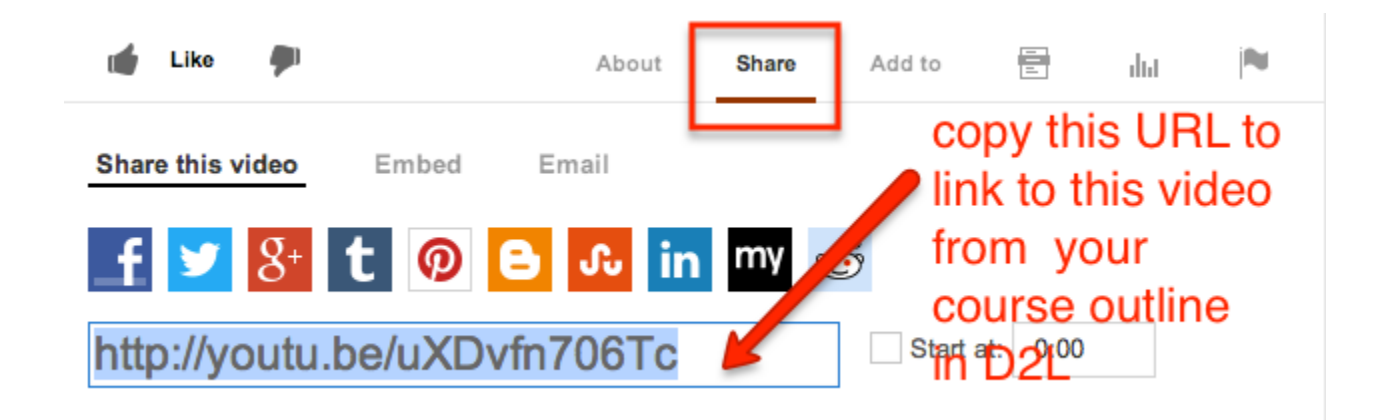